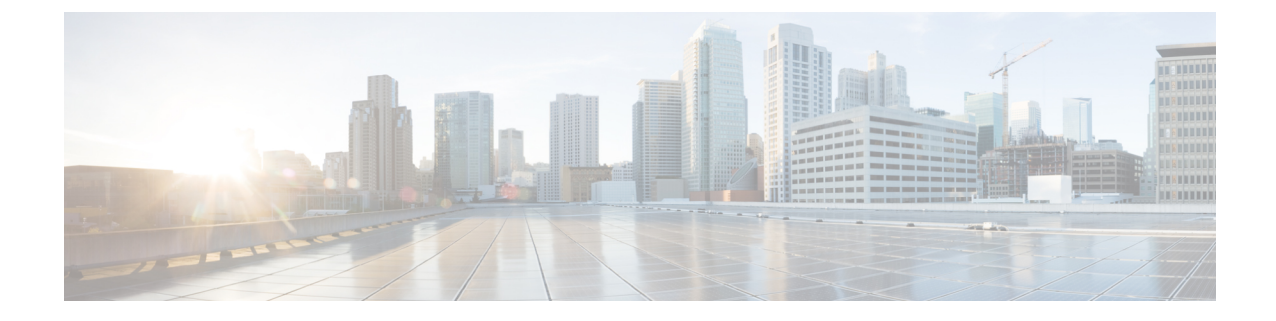

## ワーカーの追加

ここでは、次の内容について説明します。

• ワーカーの追加 (1 ページ)

## ワーカーの追加

このセクションでは、CWM でワーカーを作成する方法について説明します。

## 始める前に

- アダプタを追加して展開しておく必要があります。
- ステップ1 CWM で、左側のナビゲーションメニューから [管理 (Admin) ] タイルをクリックします。[ワーカー (Workers)] ビューで、[ワーカーの追加(Add Worker)] をクリックします。
- ステップ **2** [新規ワーカーの追加(Create new worker)] パネルで、必要な入力を行います。
	- a) [ワーカー名 (Worker name)]: ワーカーの名前を入力します (例: MyNewWorker など、)。作成後は変 更できません。
	- b) [作成後にワーカーを開始(Start worker after creation)]:ワーカーを自動的に開始するには、チェック ボックスをオンにします。
	- c) [アクティビティ(Activities)]:ワーカーに割り当てる、選択したアダプタのアクティビティのチェッ クボックスをオンにします。この例では、汎用 REST アダプタのアクティビティのワーカーが作成さ れます。

 $\mathbf I$ 

図 **<sup>1</sup> :** ワーカーの作成

ワーカーの追加

 $\mathbf I$ 

ステップ3 [ワーカーの作成 (Create worker)] をクリックします。

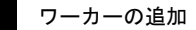

 $\mathbf I$ 

翻訳について

このドキュメントは、米国シスコ発行ドキュメントの参考和訳です。リンク情報につきましては 、日本語版掲載時点で、英語版にアップデートがあり、リンク先のページが移動/変更されている 場合がありますことをご了承ください。あくまでも参考和訳となりますので、正式な内容につい ては米国サイトのドキュメントを参照ください。